## **Apresentação**

Foi criada rotina **6041 - Cadastro de Locais de Armazenagem**, para cadastrar o local de depósito, permitindo informar a filial e vários depósitos para a mesma filial. Também será possível vincular esse local a uma impressora que esteja cadastrada no servidor de impressora.

Este tutorial orienta o usuário a cadastrar os locais de armazenagem.

**Abaixo, descrição da criação e das últimas alterações efetuadas no documento.**

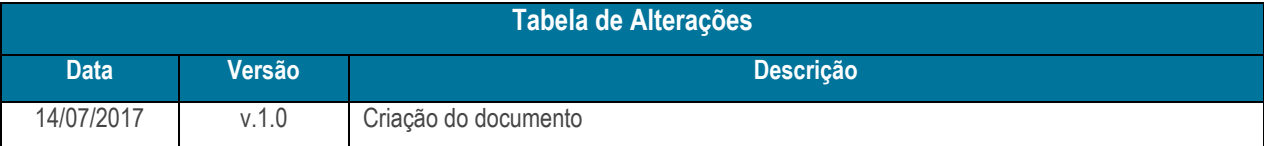

## **1. Procedimentos iniciais**

Antes de realizar o processo de cadastro de locais de armazenagem, siga o procedimento abaixo:

- Atualizar as rotinas:
	- **6041** a partir da versão 27.00.05

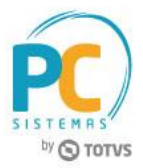

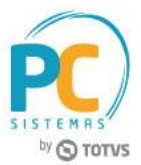

## **2. Cadastrar Locais de Armazenagem**

Para realizar o processo cadastrar locais de armazenagem, siga os procedimentos a seguir:

- 2.1 Acesse a rotina **6041 – Cadastro de Locais de Armazenagem**;
- 2.2 Selecione a opção **Cadastrar Local (Depósito)**, em seguida clique o botão **Próximo**;

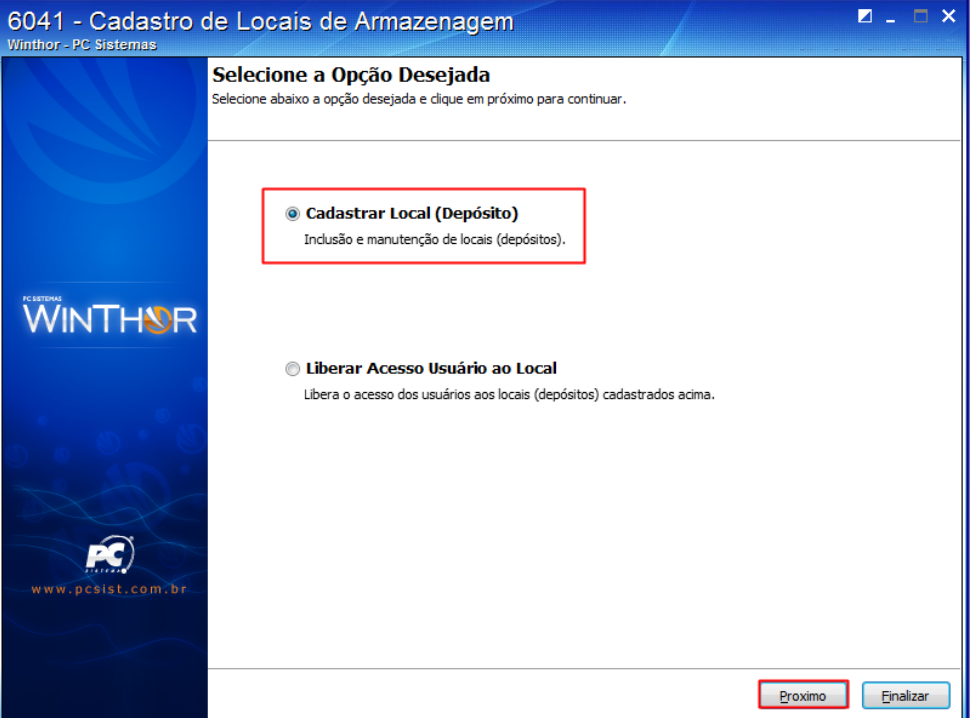

2.3 Clique o botão **Novo**;

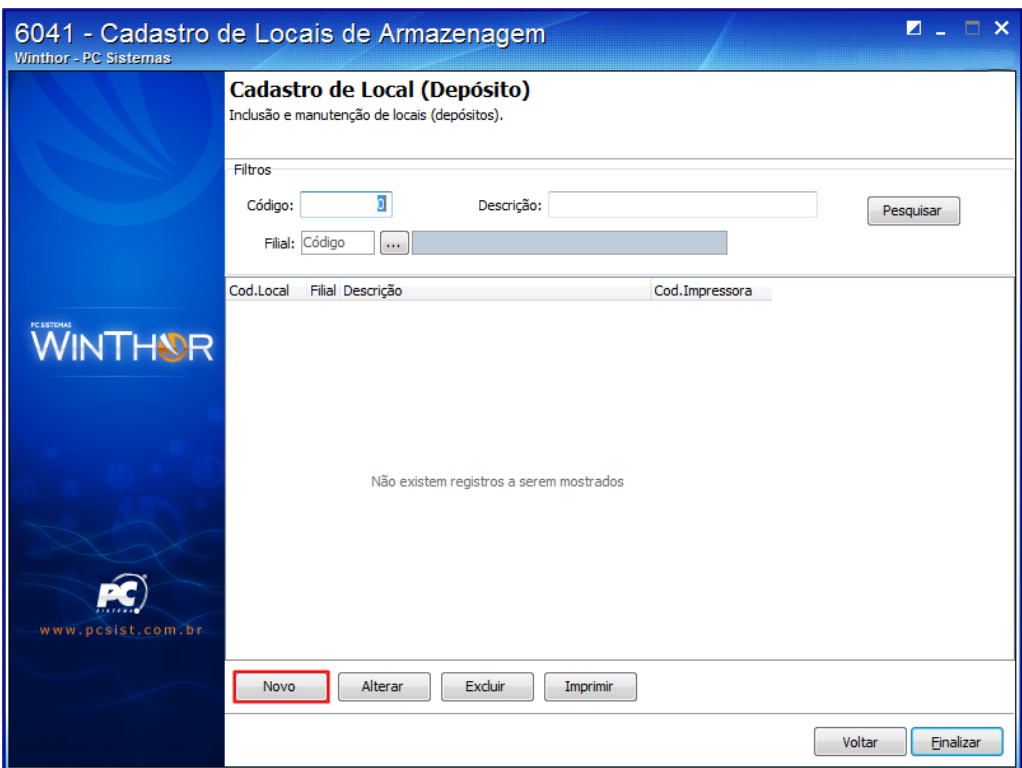

© Todos os direitos reservados. – PC Sistemas – v. 1.0 Data: 14/07/2017 RQ.GBC.001 v.1.2 Página **2** de 5

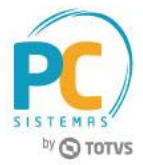

2.4 Preencha os campos **Descrição**, **Filial** e **Impressora**, em seguida clique o botão **Salvar**;

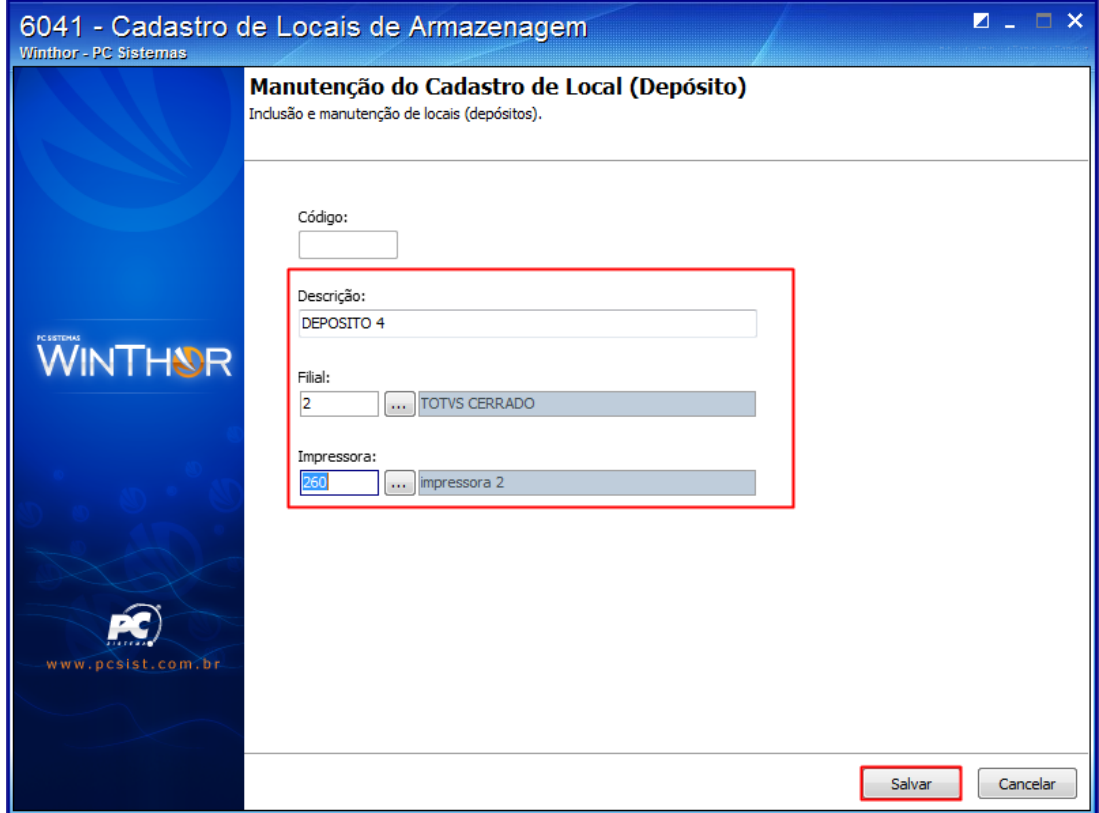

2.5 Na tela inicial da rotina, selecione a opção **Liberar Acesso Usuário ao Local**, em seguida clique o botão **Próximo**;

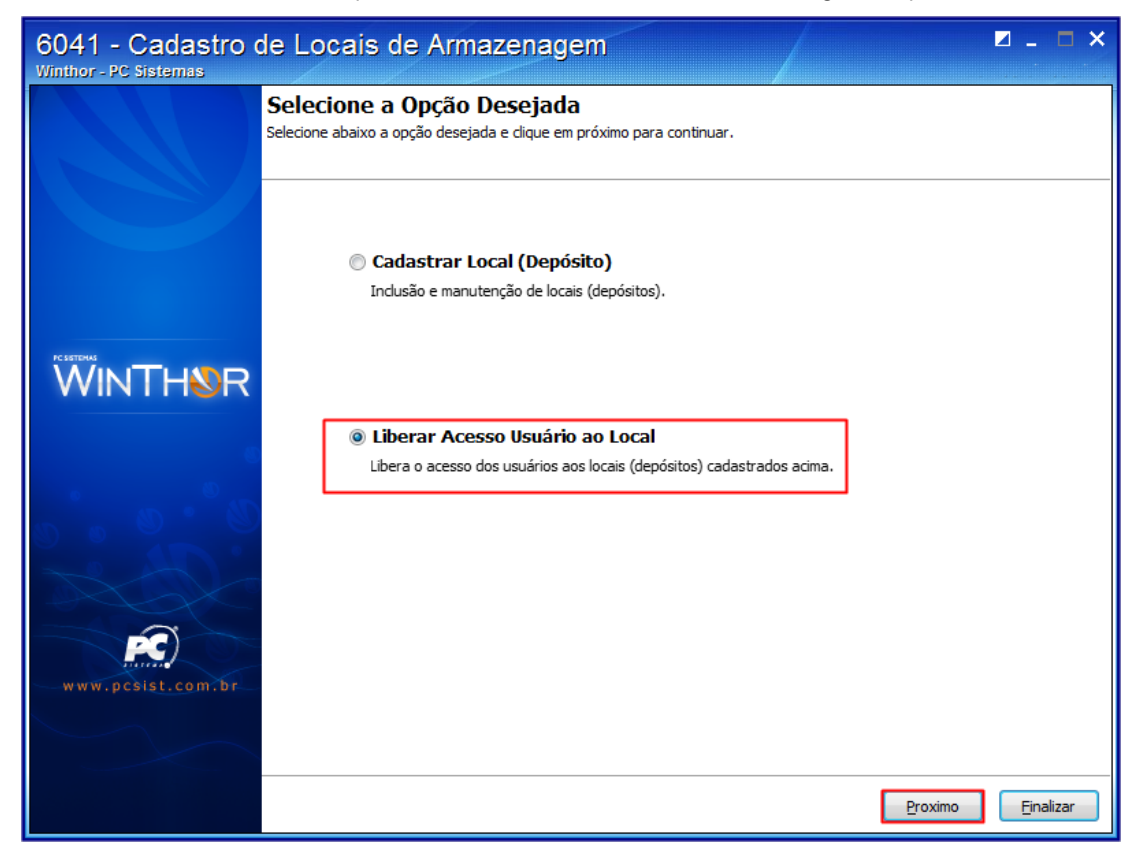

© Todos os direitos reservados. – PC Sistemas – v. 1.0 Data: 14/07/2017 RQ.GBC.001 v.1.2 Página **3** de 5

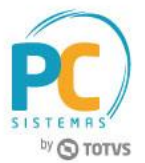

2.6 No campo **Locais**, selecione o local cadastrado, em seguida clique na seta **para liberar o local**;

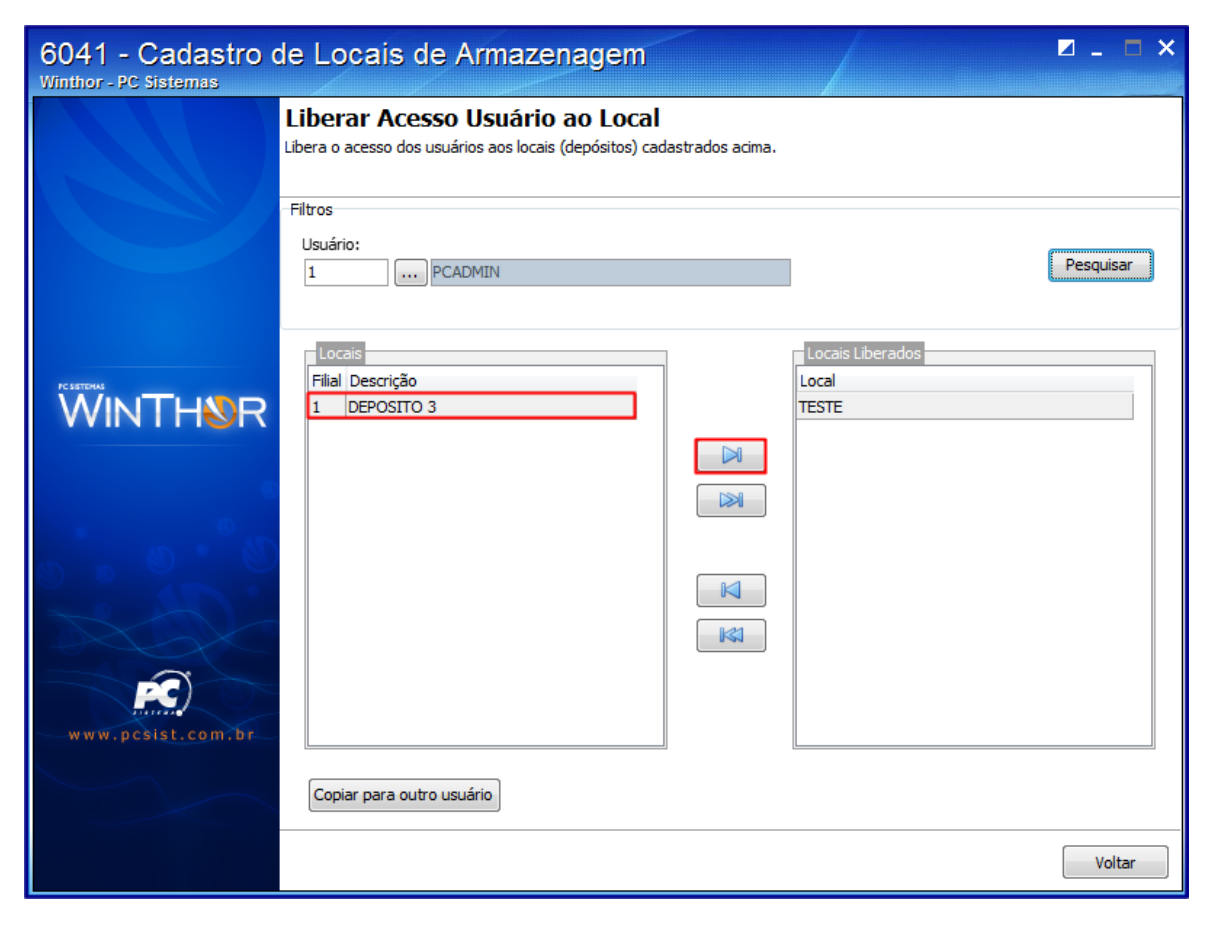

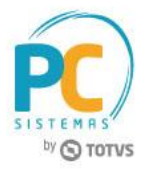

Mantenha o **WinThor Atualizado**, assim você proporciona o crescimento da sua empresa através de soluções criadas especialmente para o seu negócio!

Estamos à disposição para mais esclarecimentos e sugestões.

**Fale com a PC:** [www.pcsist.com.br](http://www.pcsist.com.br/) **Central de Relacionamento** - (62) 3250 0210

© Todos os direitos reservados. – PC Sistemas – v. 1.0 Data: 14/07/2017 RQ.GBC.001 v.1.2 Página **5** de 5